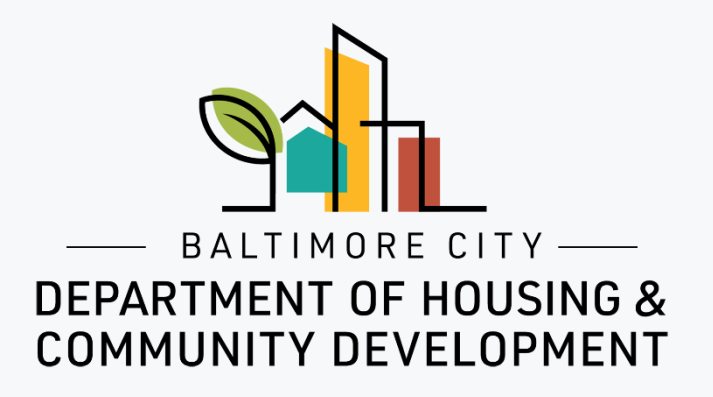

### ePermits Application How to apply for a New Construction or <600 Square Foot Addition Permit (Residential)

© Created by Baltimore City Department of Housing & Community Development

#### 1. Click on "Add Application".

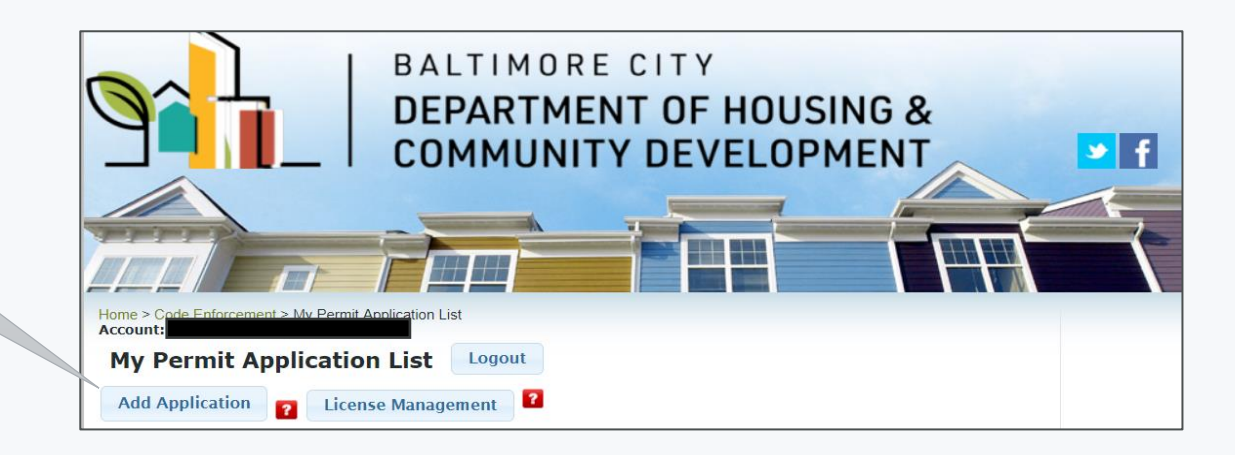

Common renovation activities like sanding, cutting and demolition can create hazardous lead dust and chips by disturbing leadbased paint, which can be harmful to adults and children. To protect against this risk, the Environmental Protection Agency (EPA) issued the Renovation, Repair and Painting Rule (RRP Rule) that became effective on April 22, 2010. I understand that to comply with federal law any renovation, repair and painting work that disturbs lead-based paint in homes, child care facilities, and kindergartens built before 1978 must use certified renovators who follow specific work practices to prevent lead contamination. For more information go to the EPA website (https://www.epa.gov/lead) or call the National Lead Information Center at 1-800-424-LEAD. I acknowledge that I have read and understand the statement above.

#### 2. Acknowledge statement.

1. Complete "Project Information" section. Project Name and Your Role are mandatory fields.

2. Complete "Property Owner Information" section. Note: this information is for the legal owner of the property, **NOT** the lessee/tenant.

If the property owner is a business, complete this section of the form naming a contact person (an individuals first and last name) for the property owner.

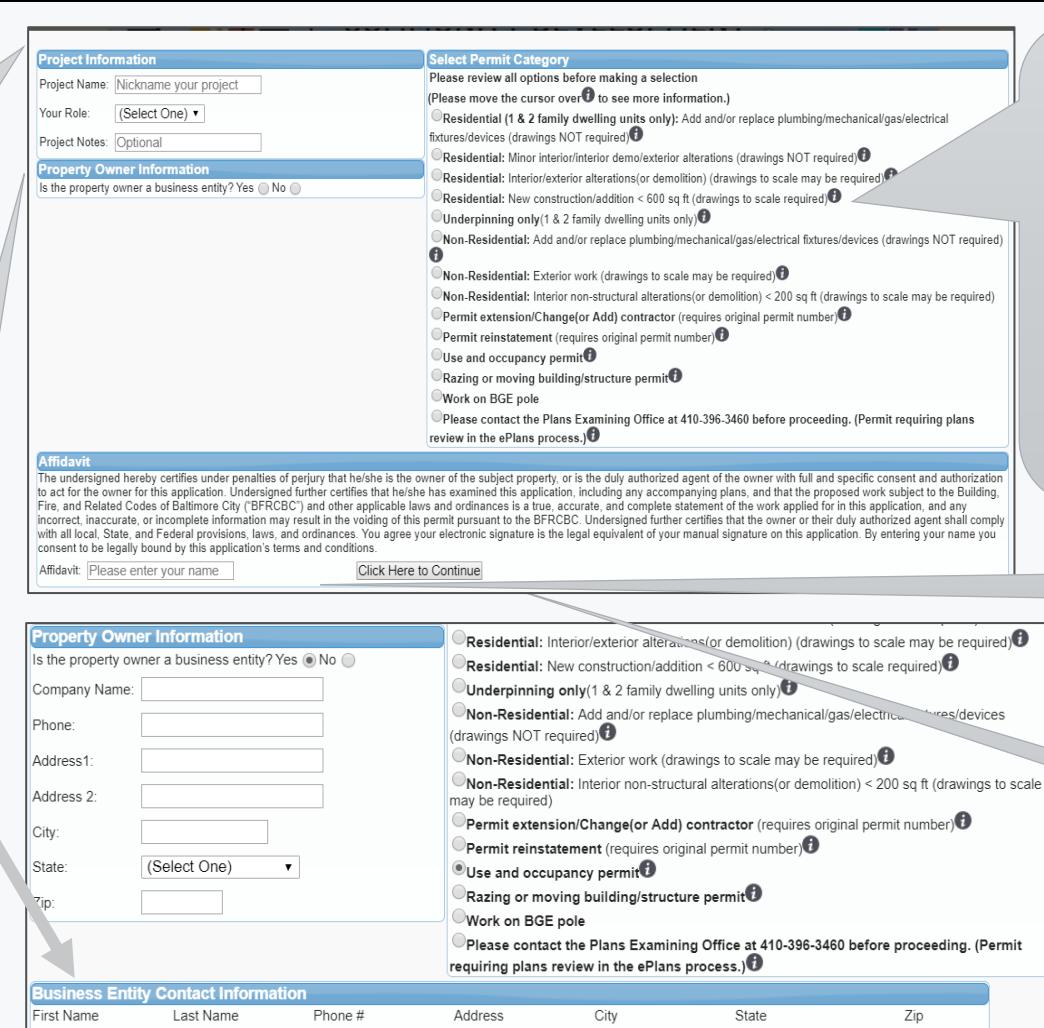

(Select One)

 $\mathbf{v}$ 

3. In the "Select Permit Category," section select "Residential: New construction/addition < 600 sq ft". Click on the icon at the end of the option for more information on that option.

> 4. Read and sign the "Affidavit".

> > 5. Click to continue.

1. Answer Yes or No for each question. If you select Yes for "Exterior Work" there are

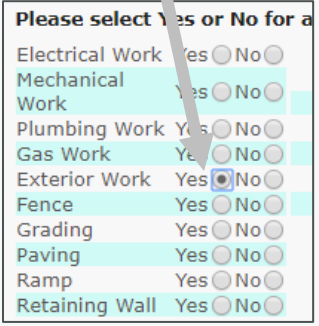

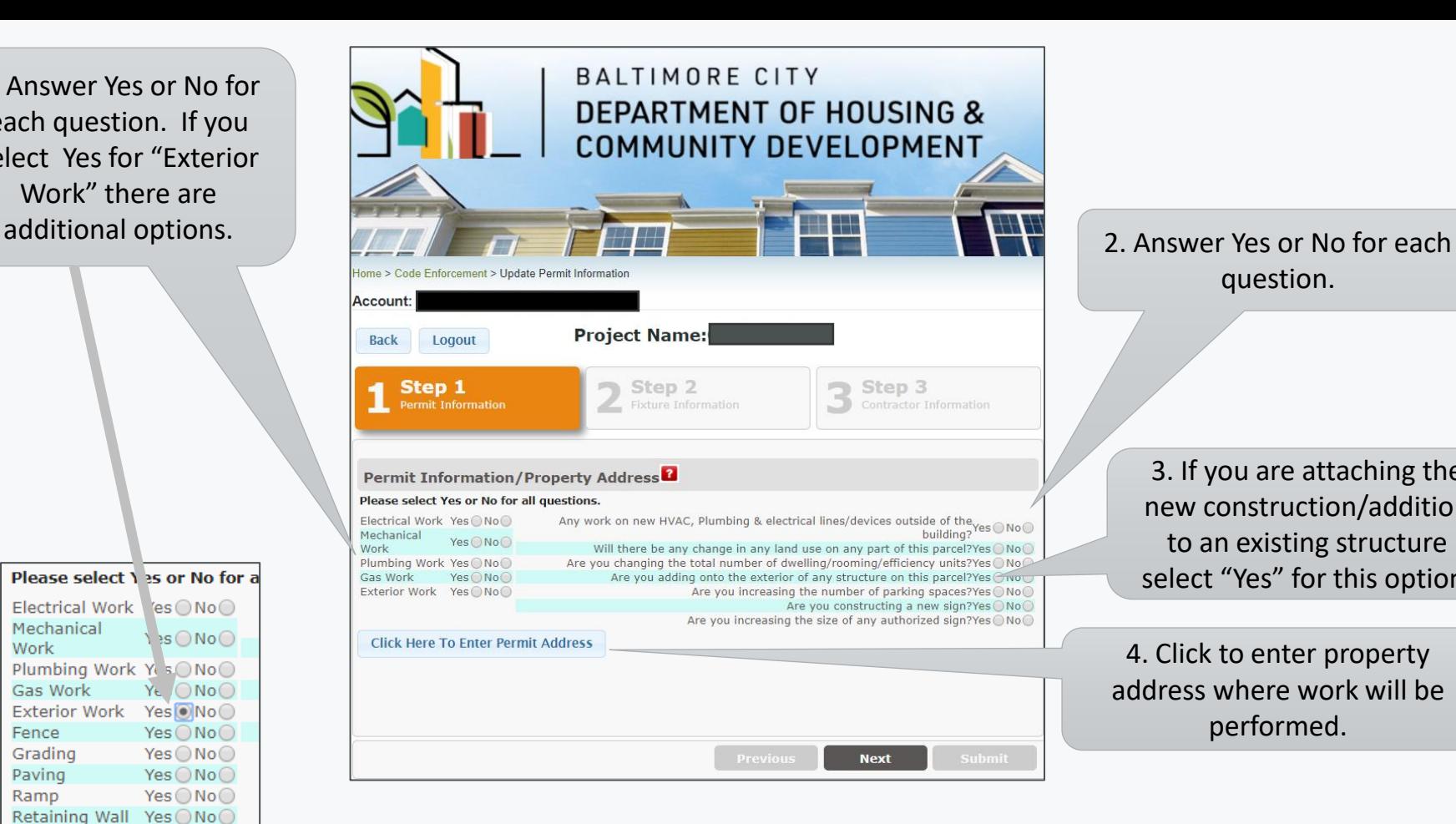

## question.

3. If you are attaching the new construction/addition to an existing structure select "Yes" for this option.

4. Click to enter property address where work will be performed.

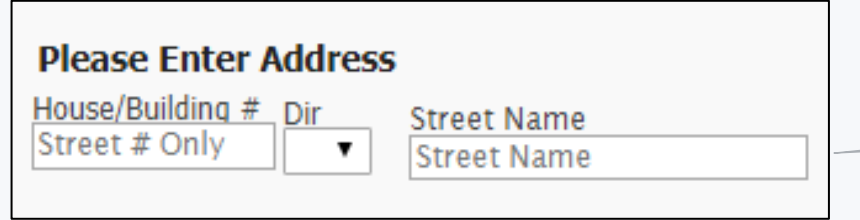

1. Enter the address where the work is being performed.

3. Enter the "Cost for 1. The address and owner information Exterior Work" however, will populate here.if you selected fence, grading, paving, ramp, or 2. Enter the "Total **Please Enter Address** retaining wall on the House/Building # Dir **Street Name Street Type** Unit/Apt Num Estimated Cost" of the  $\overline{\mathbf{v}}$  $\pmb{\mathbf{v}}$ previous screen **DO NOT** entire project. **Block:** Lot: .Owner: include that cost under **Please Enter Building and Construction Info** the "Cost for Exterior Total Estimated Cost-Cost for Exterior Work **IInterior Alteration Measure-**Square Footage Work". **INew/Addition Measuret Building Volume** 4. Enter the interior 5. Enter the building **iStructural Alteration IInterior Demo**alteration square footage. Yes  $\bigcirc$  $No<$  $Yes \bigcirc$  No  $\bigcirc$ volume for the new <sub>I</sub>Building Fully Sprinklered-(Work Outside of the Property Line Enter zero (0) if none. construction/addition. Yes  $\bigcirc$  $No$ Yes  $\bigcirc$  $No$ Enter zero (0) if none. **IExisting Use IProposed Use** (Select One)  $\overline{\mathbf{v}}$ (Select One)  $\overline{\mathbf{v}}$ **IExisting Dwelling Unit Count-**Proposed Dwelling Unit Count **Please Enter Work Description** Please key in detailed permit description. **Please Enter Your Notes** Optional Save **Close** 

1. If "Yes" to "Structural Alteration" you will need to select "Yes" or "No" to additional items. Note: If you select "Yes" to "Underpinning" you need to "Close" the application and under the "Select Permit Category" section select "Underpinning".

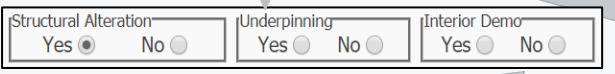

2. If "Yes" to "Interior Demo" you will need to select the Interior Demo Category. Note: Category III requires a licensed contractor.

iInterior Demo Category-

 $\mathbf{H} \odot$ 

 $\overline{1}$ 

iInterior Demo-

 $Yes \textcircled{ } No \textcircled{ }$ 

6. Click "Save"

4. Enter the existing and proposed dwelling unit count. If none enter zero (0).

 $III<sup>^\circ</sup>$ 

**Please Enter Address** House/Building # Dir **Street Name Street Type** Unit/Apt Num  $\pmb{\mathrm{v}}$  $\mathbf{v}$ **Block:**  $Lot:$ .Owner: **Please Enter Building and Construction Info** Total Estimated Cost-**Cost for Exterior Work IInterior Alteration Measure-**Square Footage **New/Addition Measuret** Building Volume 3. From the dropdown menus select the "Existing Use" and the Structural Alteration **Interior Demo** Yes  $\bigcap$  $No<$ Yes  $\bigcirc$  $No<sub>o</sub>$ "Proposed Use" of the property. <sub>I</sub>Work Outside of the Property Line-<sub>I</sub>Building Fully Sprinklered- $No<$ Yes  $\bigcirc$  $No<$ Yes  $\bigcirc$ **Existing Use Proposed Use** (Select One)  $\mathbf{v}$ (Select One)  $\mathbf{v}$ **IExisting Dwelling Unit Count IProposed Dwelling Unit Count Please Enter Work Description** Please key in detailed permit description. 5. Enter a detailed description of the work you **Please Enter Your Notes** Optional are going to perform. **Save Close** 

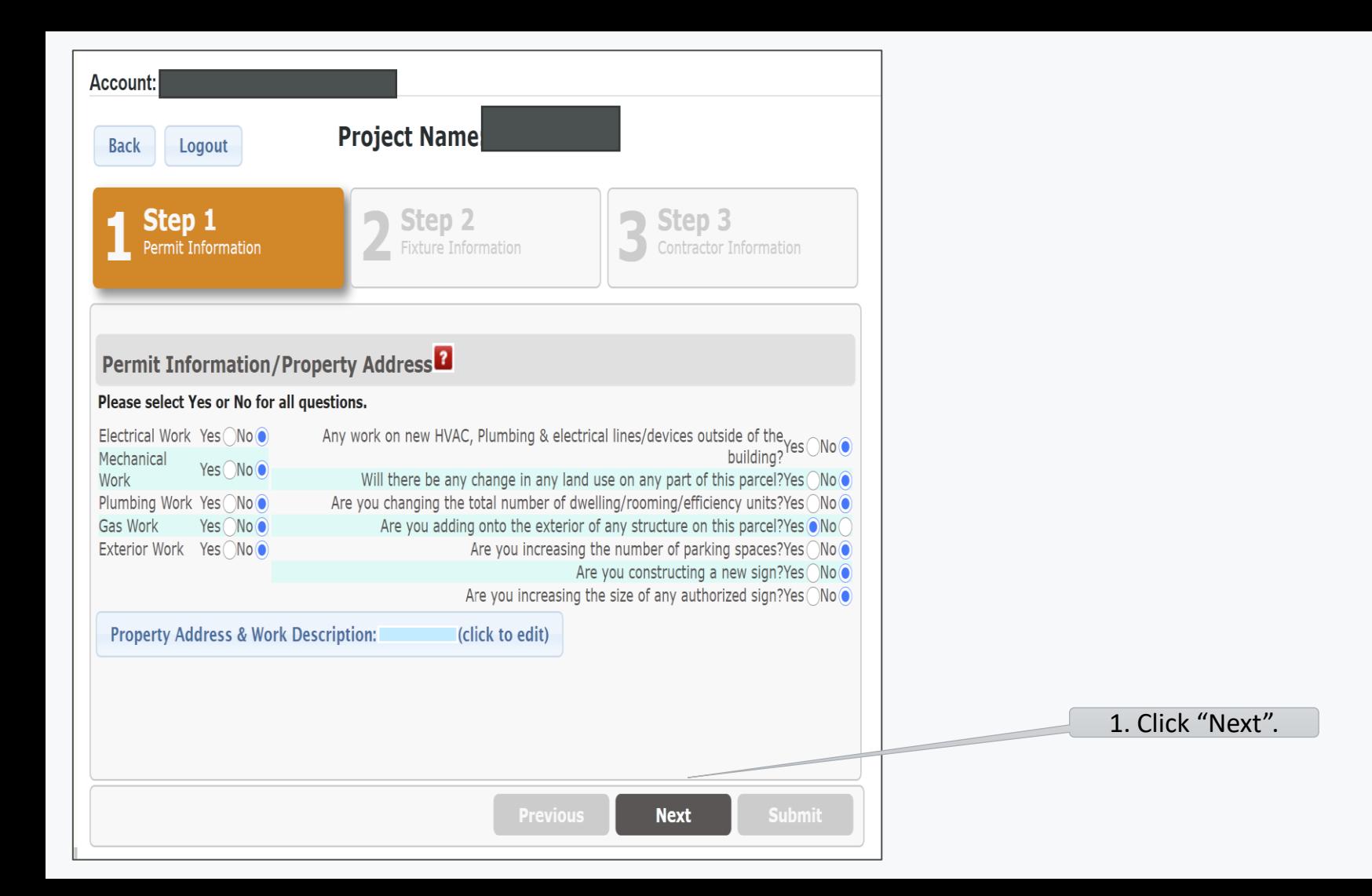

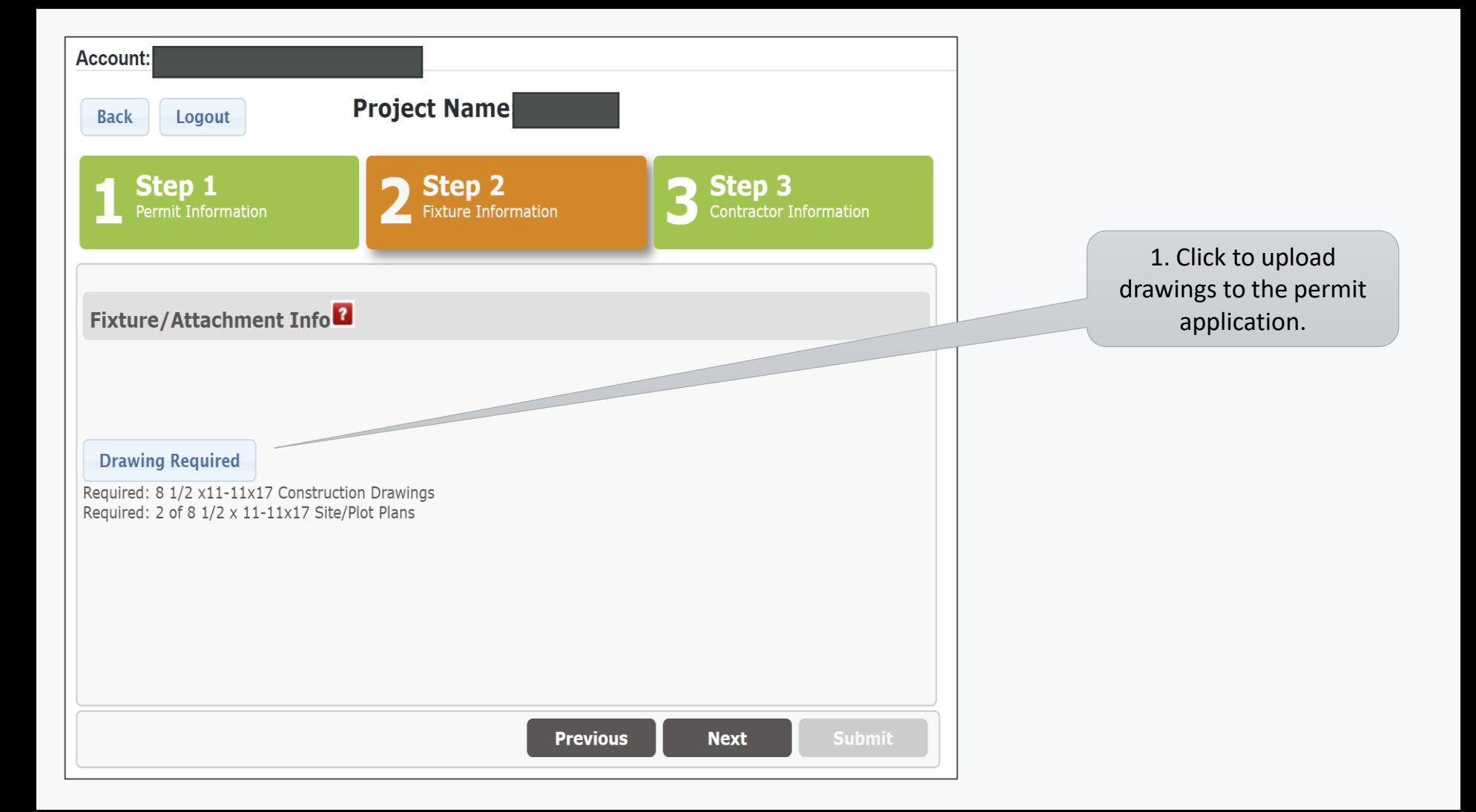

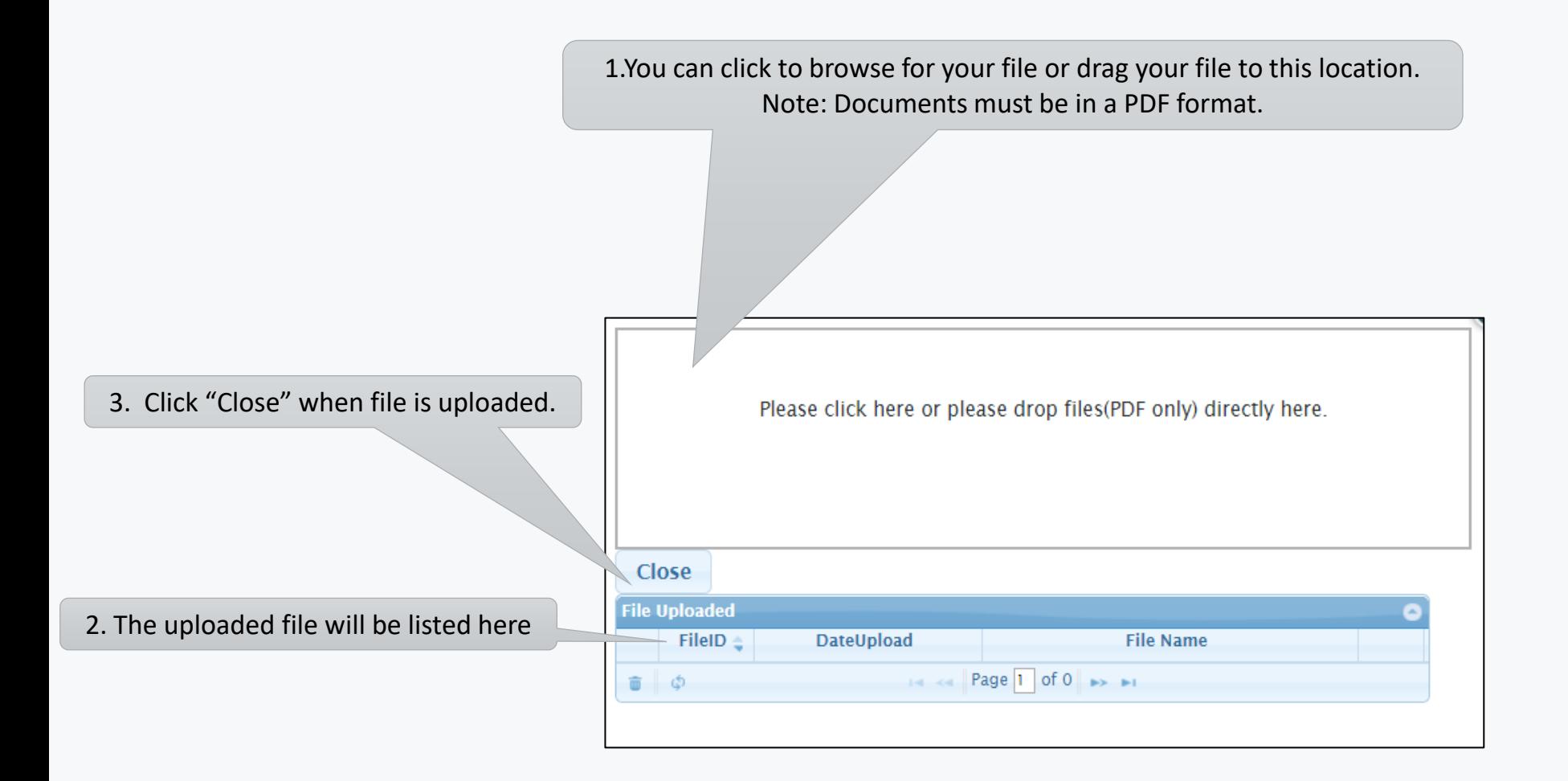

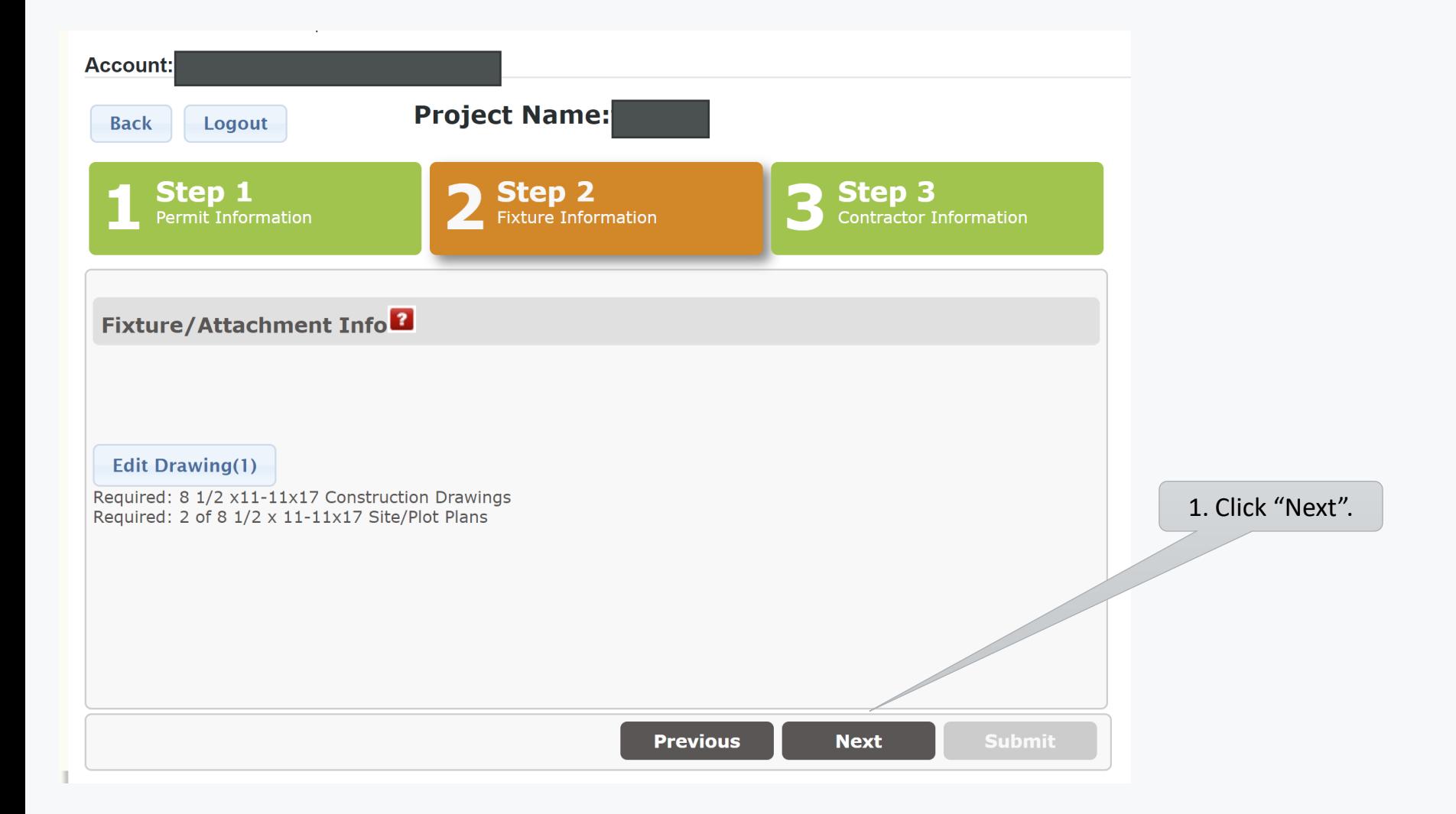

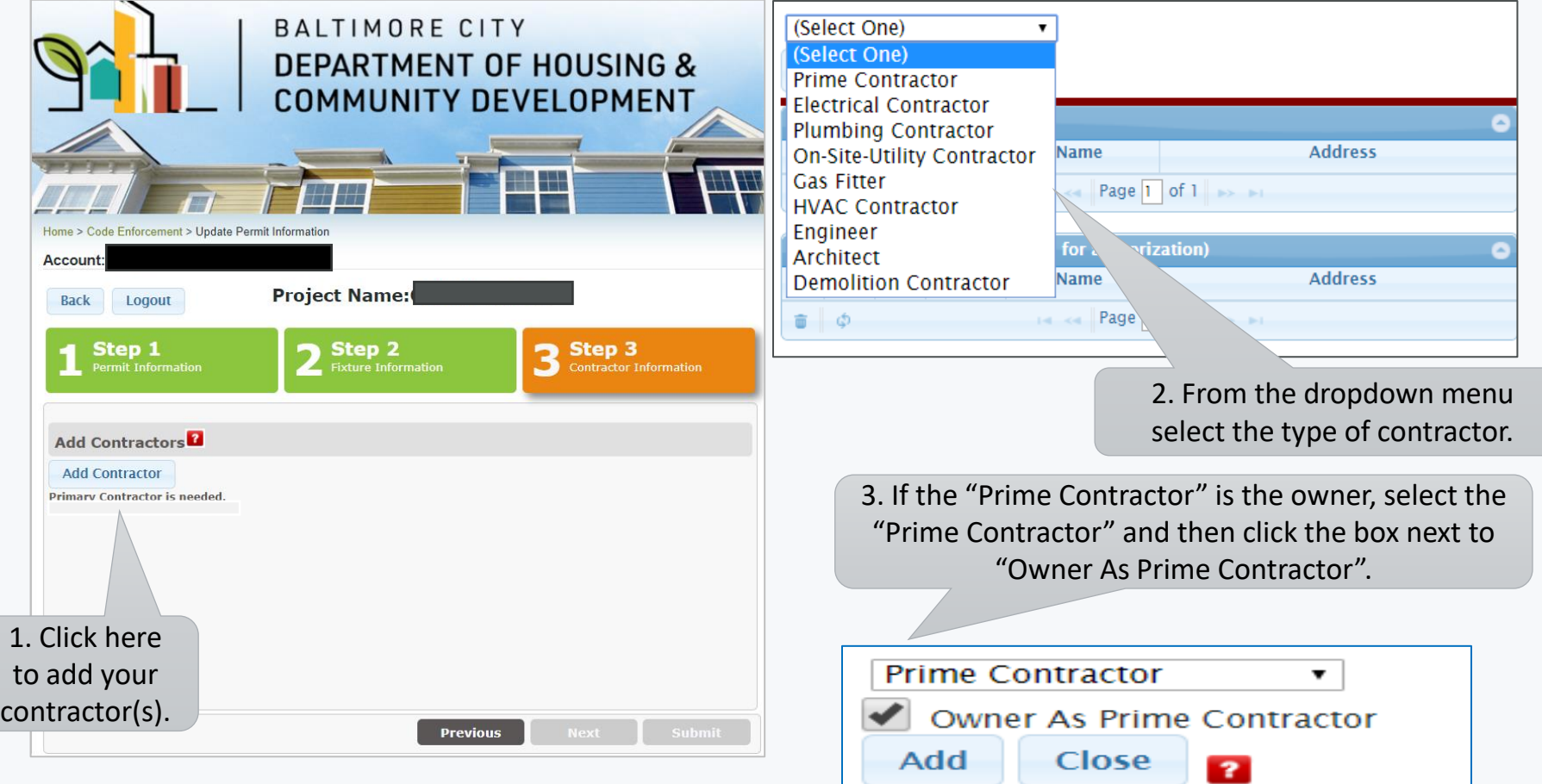

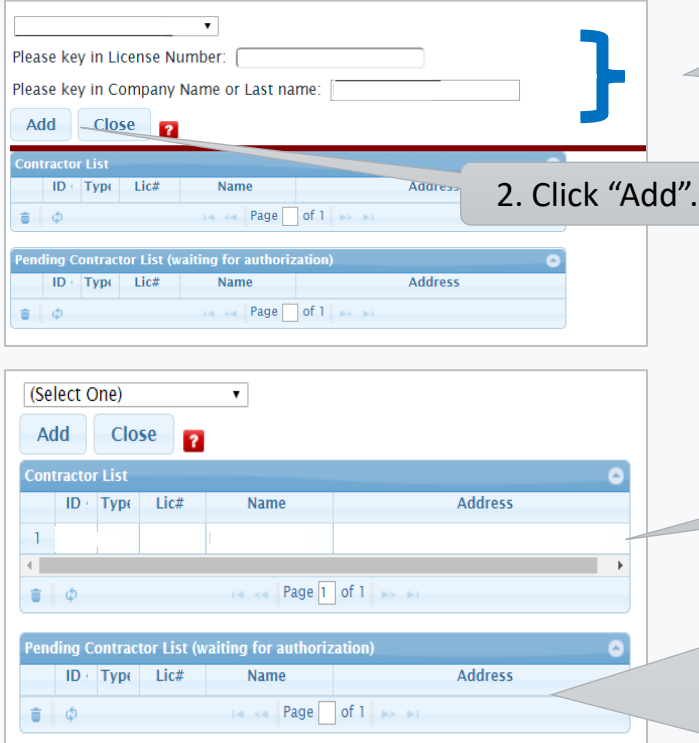

Note: You can add multiple contractors to a permit. Enter the information for the contractor then click "Add". When all contractors have been added click "Close".

### 1. Enter the license number and contractor/company name.

3. If the contractor is the person applying for the permit under their login the name will show on the "Contractor List". Click "Close" to proceed with processing the application.

4. If the person applying for the permit is not the contractor the contractor's name will show on the "Pending Contractor List" and the contractor will need to approve their name to be on the permit. In this case you will need to wait to receive an email approval before you can complete processing the permit application. At this time you can click "Close" and then logout of the application.

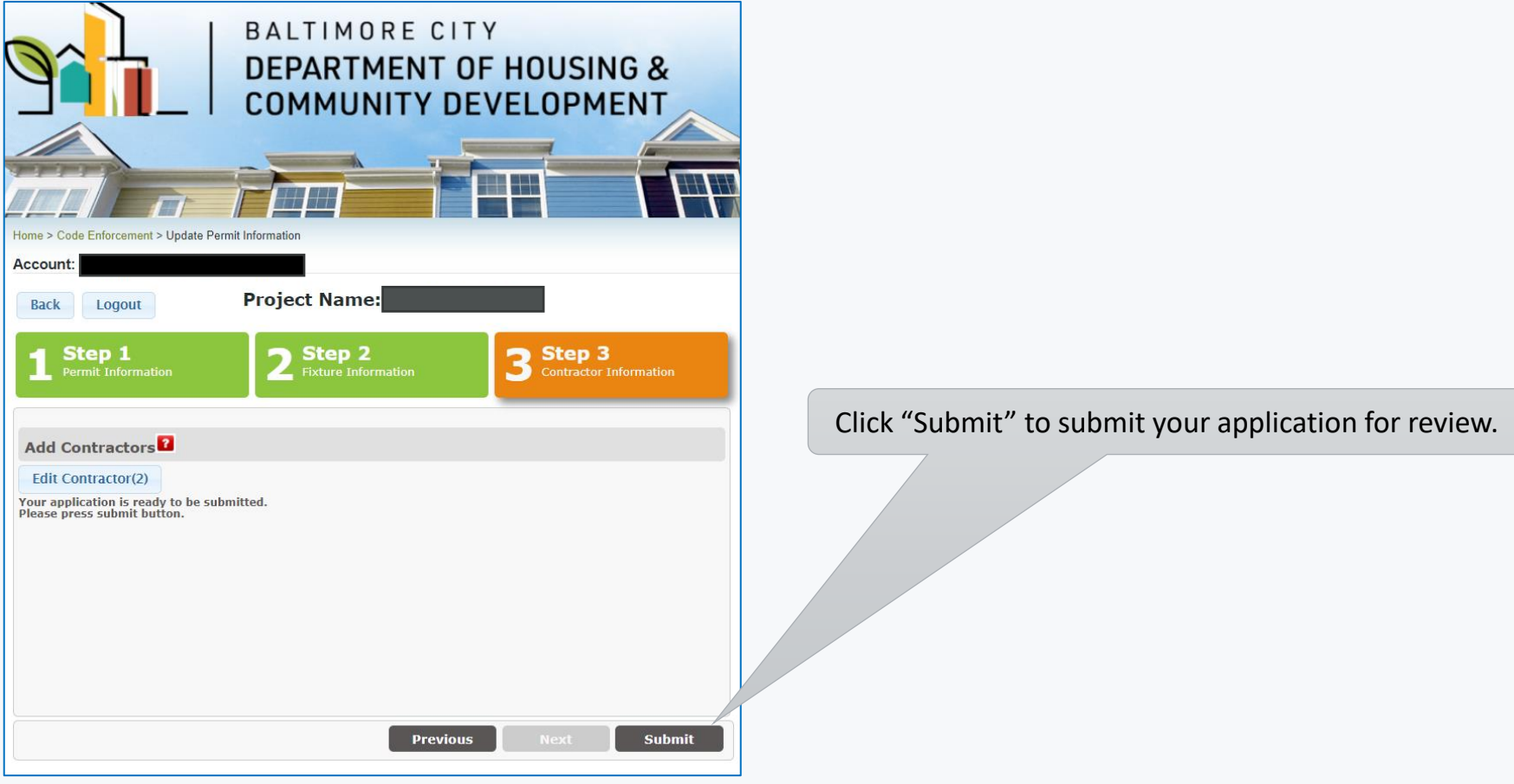

1. Review your permit description.

**Your Permit Application Description:** 

TEST CASE.

### **Important Notes:**

Thank you for using Baltimore City ePermits system. After submission, you will receive an email indicating that your permit is ready for payment, or a message from staff requesting more information, within one business day.

**Submit** Cancel

2. Click "Submit" to submit the application for review. Click "Cancel" if you need to make changes to the application.

NOTE: Correspondences on the permit will be made via email so check the email account used to create this application.

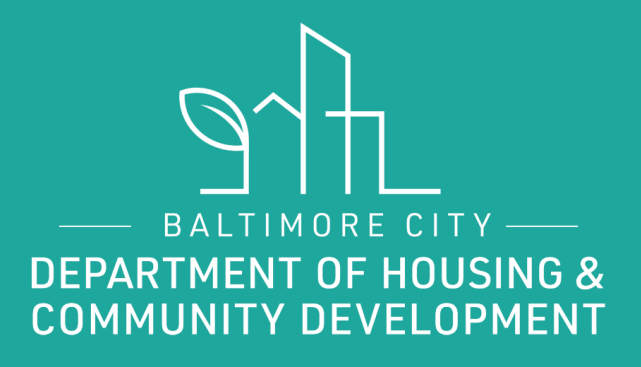

# THANKS!

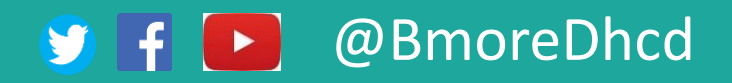